AFG シリーズ 任意波形編集ソフトウェア

ユーザーマニュアル

**GW INSTEK PART NO. 82DS-112AUE01**

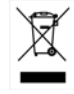

ISO-9001 CERTIFIED MANUFACTURER

## **GWINSTEK**

### **GWINSTEK**

#### 情報

このソフトはフリーウエアです。

著作権は、Good Will Insturument 社が保有しています。

ソフトのダウンロード、及びソフトの使用については、全て自己責任でお願いいたします。

#### 著作権、免責など

当ソフトの著作権、他一切の権利は弊社が保有します。当ソフトの使用によって生じたいかなる障 害・損害等に対しても、弊社は一切の責任を負わないものとします。

あらかじめご了承ください。

ご利用に関しては、各自の責任において行って下さい。

ソフトウェアのダウンロードおよび導入は、お客様の責任においておこなっていただくようお願いい たします。また、このダウンロードに関するユーザー・サポートもおこないません。

このソフトの著作権情報(Copyright 表示)を書き換えないようお願いします。

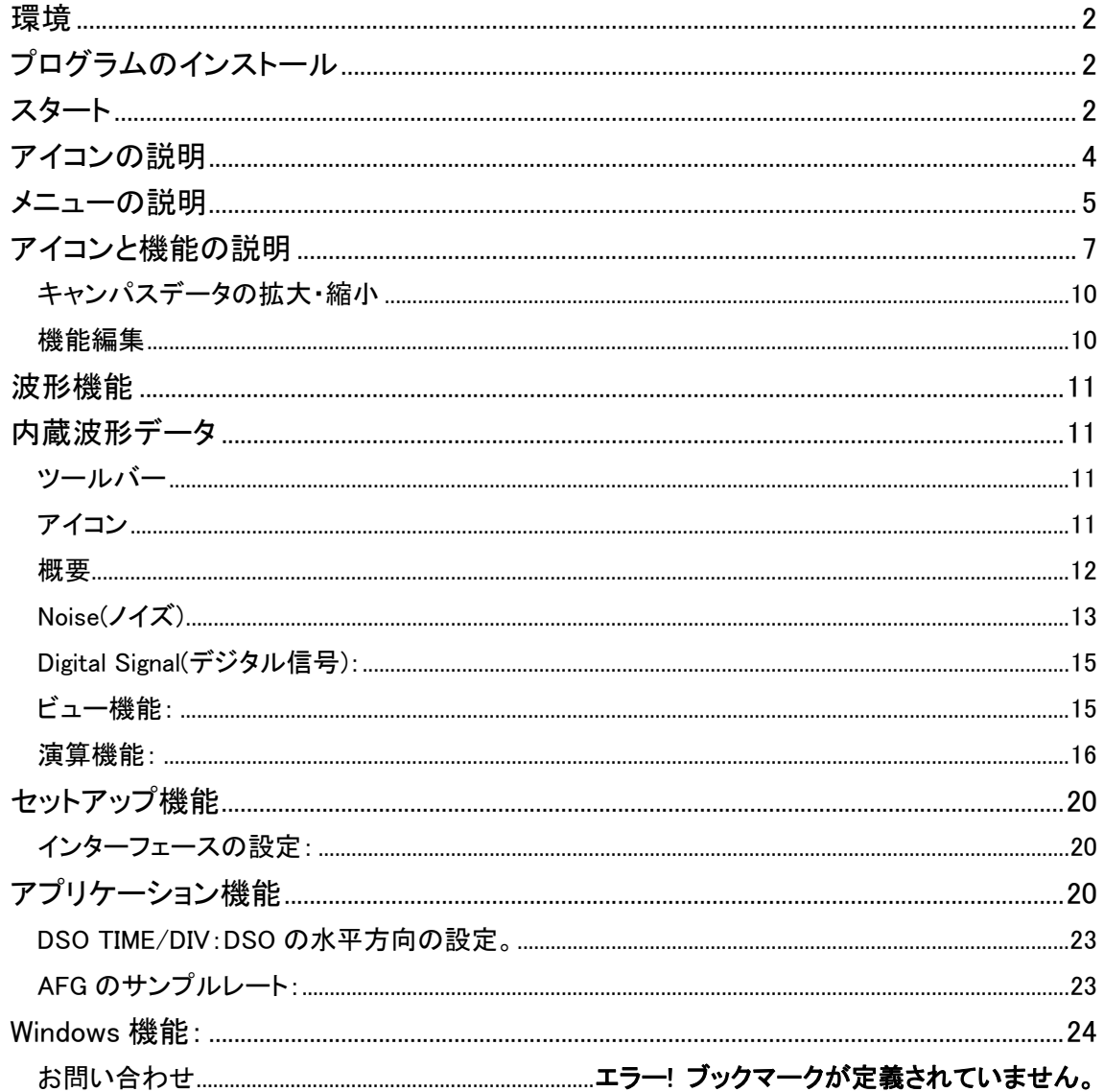

## 目次

### GWINSTEK あまらん あまま 動作環境 かいしょく かいしょく かいしょく かいしょく

### 動作環境

対応 OS:Windows XP、Windows Vista、Windows 7(32bit、64bit)

### プログラムのインストール

弊社 Web サイトから PC ソフトウェア(圧縮ファイル)をダウンロードしてください。 ファイルを解凍し setup.exe を実行しプログラムをインストールしてください。 インストールが完了すると、フォルダ名「AFG」が生成され任意波形編集ソフト「AFG」とアンインス トールアイコンがフォルダ内にあります。

**EM AFG** 

得 uninstall.exe

USB インターフェースを使用する場合には、同様にウェブサイトから USB ドライバをダウンロードし てください。

USB インターフェースを有効にするには、AFG 本体の電源をオンし、AFG 本体の背面にある USB ポートと PC を USB ケーブルで接続します。

PC が USB ドライバを要求しますので指示に従ってドライバを解凍したフォルダを指定し接続を確 立してください。

<sub>。注意</sub> AFG-3000 シリーズの場合、本体のインターフェースを USB に設定してください。

GP-IB インターフェースの場合は、NI GPIB IEEE 488 カード\*に付属するドライバを使用してくださ い。

\*NI は、National Instruments 社の社名です。

### スタート

プログラムを実行すると、モデル(AFG-2000 または AFG-3000)を選択するダイアログが表示され ます。

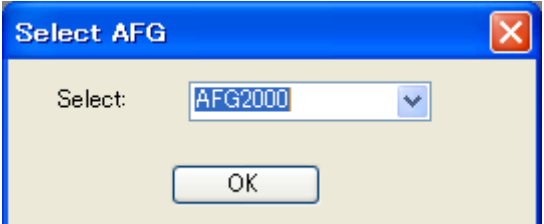

次に、データポイントのサンプルレートと数(水平方向の長さ)を入力する初期パラメータのダイア ログボックスが表示されます。

まず、波形を編集するための準備をするパラメータを入力します。データポイントのサンプルレート と数は、編集中でも変更することができます。

### **GWINSTEK** スタート

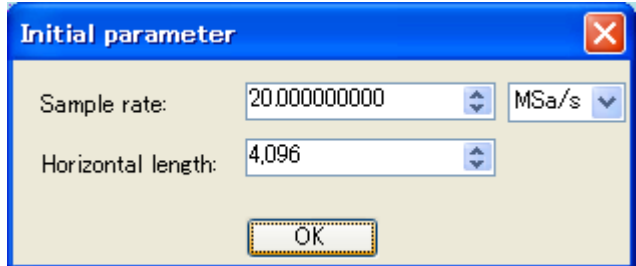

パラメータを入力し「OK」をクリックすると、波形キャンバスが、次の画像のように表示されます。 キャンバス下部に、キャンバスのステータスフィールドが表示され、以下に説明されているキャン バス表示を制御します。

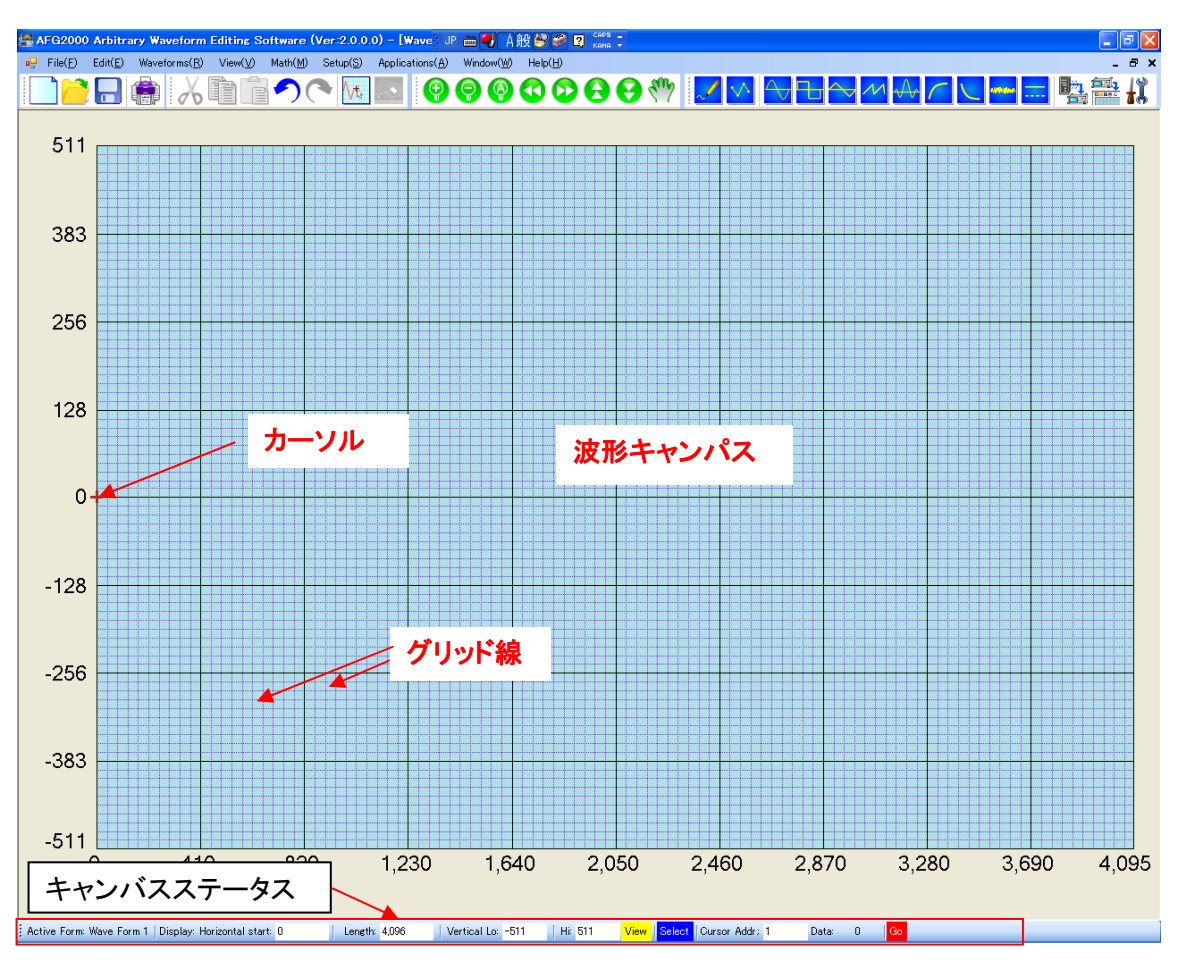

Active Form: Wave Form 1

編集中の下のファイル名を表示しています。

Display: Horizontal start: 0

I

 $\vert$  Length: 4,096 Vertical Lo: -511  $H<sub>i</sub>$  511

水平軸のスタート番号(start)/長さ(Length)、垂直軸(Vertical) LO / HI を設定することで波形キャ ンバス上の波形表示範囲を指定します。

各パラメータは、数値をキー入力することで変更することができます。

水平軸の開始番号は、モデルにより異なり AFG-2000 は 0 から 4,095(4K ポイント)で長さは、8 か ら(4,096- 開始番号)まで AFG-3000 は 0 から 1,048,576(1M ポイント)で長さは、8 から

### **GWINSTEK** マイコンの説明

(1,048,576 - 開始番号)までの数値です。

Data:

垂直軸の Lo と Hi は、表示の上限値および下限値です。Lo/Hi 値は、AFG-2000 は 10 ビット DAC の範囲である-511 から 511 まで AFG-3000 は 16 ビット DAC の範囲である-32,767 から 132,767 です。

キャンパス範囲

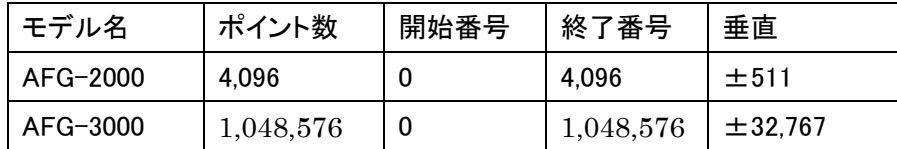

View:

Select

"VIEW"をクリックすると前述で説明した水平方向および垂直方向のパラメータで定義さ れたキャンパス内の領域を表示します。

"Select"をクリックすると水平軸方向および垂直軸方向のパラメータで定義されている 領域を選択します。この選択は、通常は編集または演算機能と関連しています。

Cursor ADDR(ess):カーソルの座標を表示または指定します。

Go

GO:クリックするとカーソルが指定された座標位置へ移動します。

キャンバスとグリッド線は、より見やすいように設定を変更することができます。VIEW 機 能を参照してください。

### アイコンの説明

Cursor Addr: 1

ここでは、アイコンの機能について簡単に説明しています。詳細については後に記述しています。

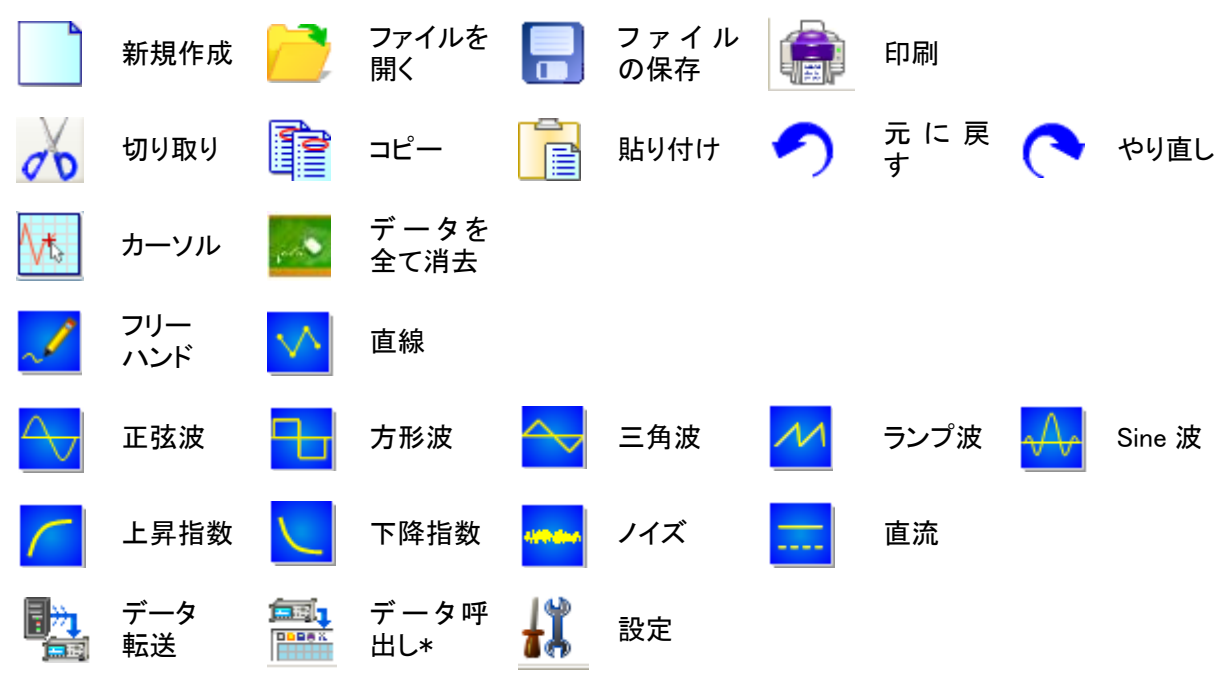

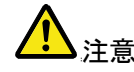

<sub>、注音</sub> AFG-2000 から波形データを呼び出すことはできません。

### メニューの説明

ここでは、このプログラムのFile(ファイル)、Edit(編集)、Waveform(波形)、View(ビュー)、演算 (Math)、Setup(セットアップ)、Application(アプリケーション)、Windows(ウィンドウ)やヘルプで提供 されている機能を説明します。

新規作成

保存

印刷

終了

ファイルを開く

印刷プレビュー 印刷ページ設定

AFG から波形を取り込む

AFG へ波形を転送する

メニューの説明

ファイル操作

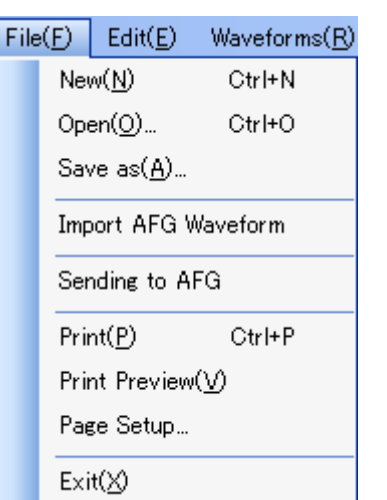

編集

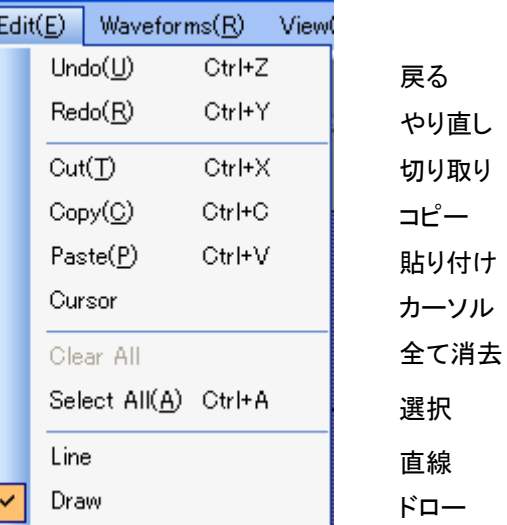

組込み波形

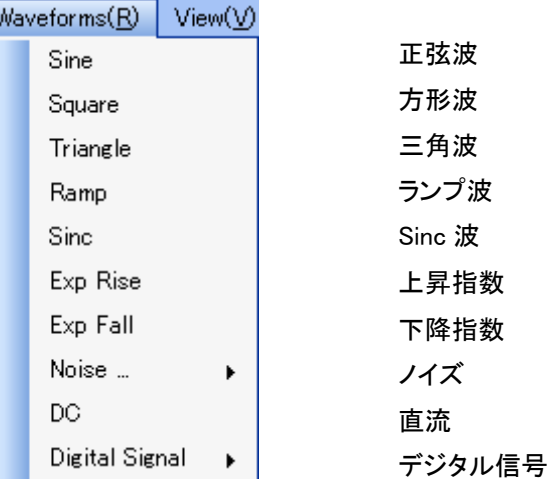

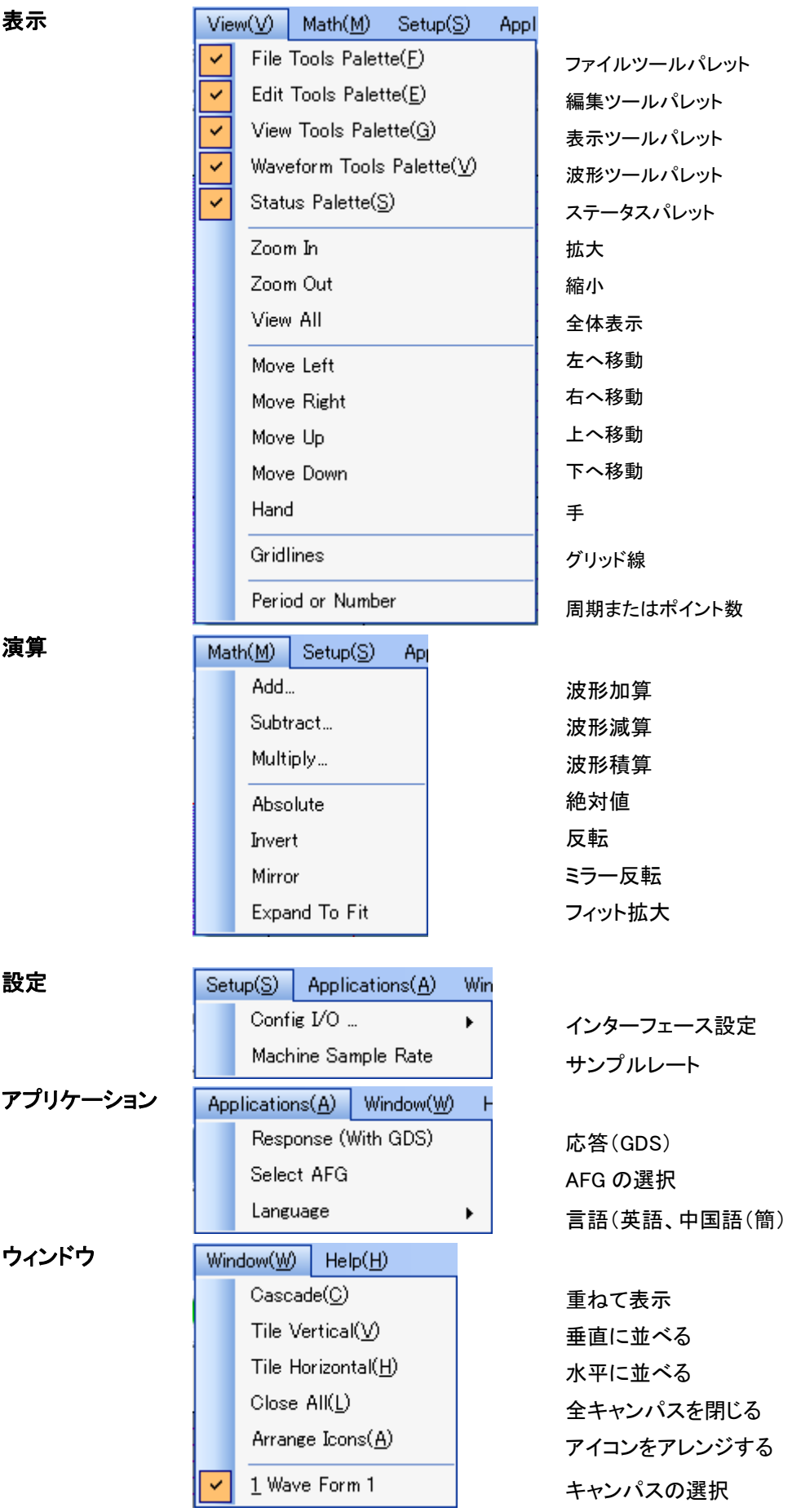

### アイコンと機能の説明

ここでは、アイコンとその機能について説明しています。

New: 波形編集用のキャンバスファイルを新規作成します。

Open: 存在の CSV 波形ファイルを開きます。 CSV ファイルは、Microsoft Excel\* やエディタを次のようにテキストのどちらかで開くことができます。

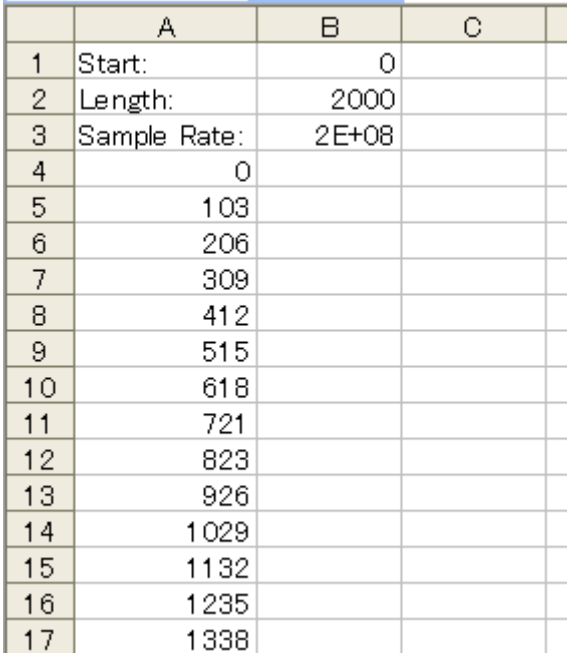

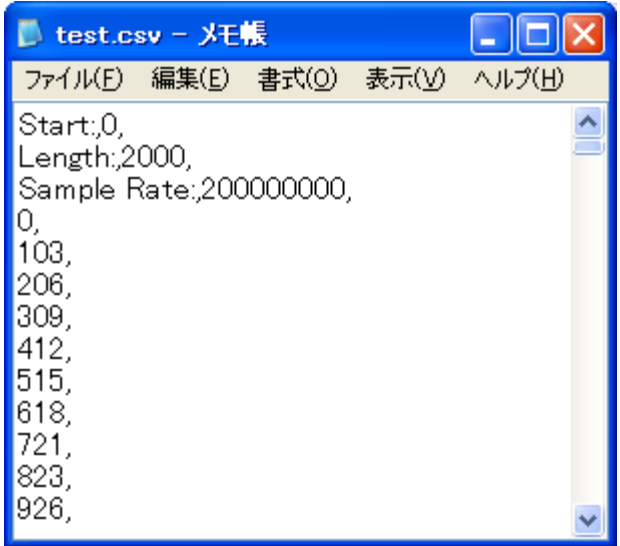

\* Excel は、米国マイクロソフト社の登録商標です。

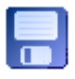

Save as(保存): 編集した波形を PC に CSV 形式で保存します。

Import AFG Waveform: AFG-3000 シリーズから波形データを呼出します。AFG- 3000 か らの波形データを読み取るには、最初に通信インターフェースを 設定する必要があります。 インターフェース設定は、Setup を参照してください。

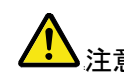

<mark>∕!</mark>\ <sub>→ 音</sub> AFG-2000 から波形データを呼び出すことはできません。

下図のようにダイアログボックスが表示されたらソース(AFG)の開始アドレスと長さを指定してくだ さい。コピー先(このソフトウェア)の開始アドレスを指定してください。 指定したら、「Import」ボタンをクリックしデータを編集ソフトウェアへ呼出してください。

7

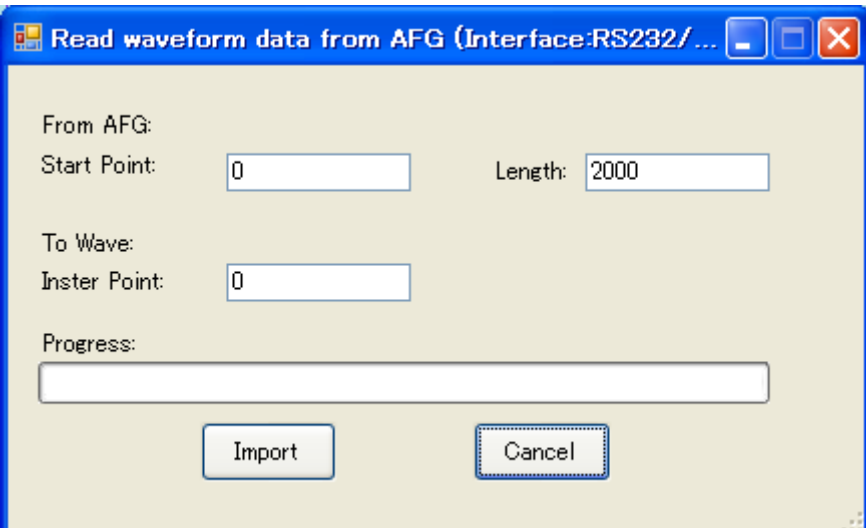

AFG へキャンバス上に波形データを送信します。最初に通信インターフェースを設定して 同选 - ⊞1 おく必要があります。インターフェース設定の詳細については Setup を参照してください。

ダイアログボックスが表示されたら、ソース(編集中の波形)のデータの開始点のアドレスと長さを 指定する必要があります。

AFG-3000 は保存先(AFG)の開始アドレスを指定します。

<sub>、注意</sub> AFG-2000 は、途中にデータが挿入できないため開始アドレスは 0 にしてください。

指定したら、「Send」ボタンをクリックします。

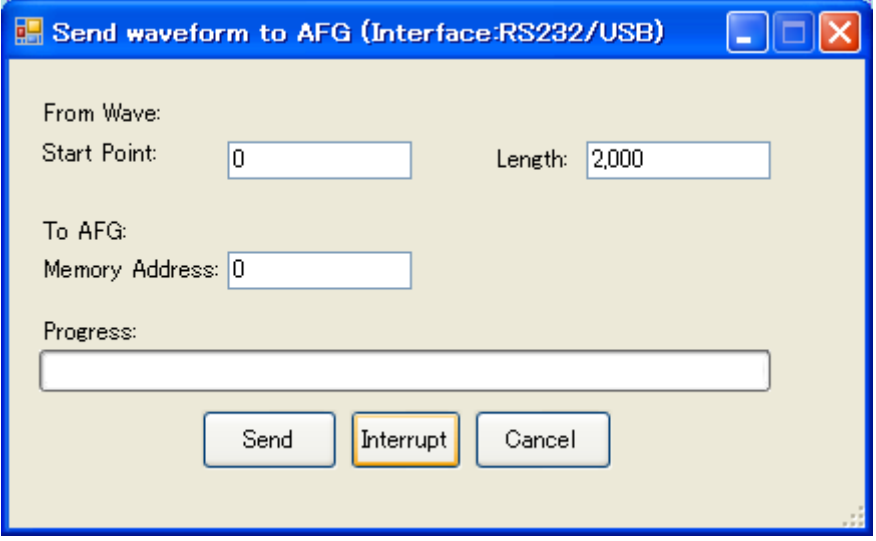

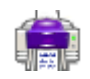

Print(印刷):波形を印刷します。

Print Preview(印刷プレビュー):印刷のプレビューをします。

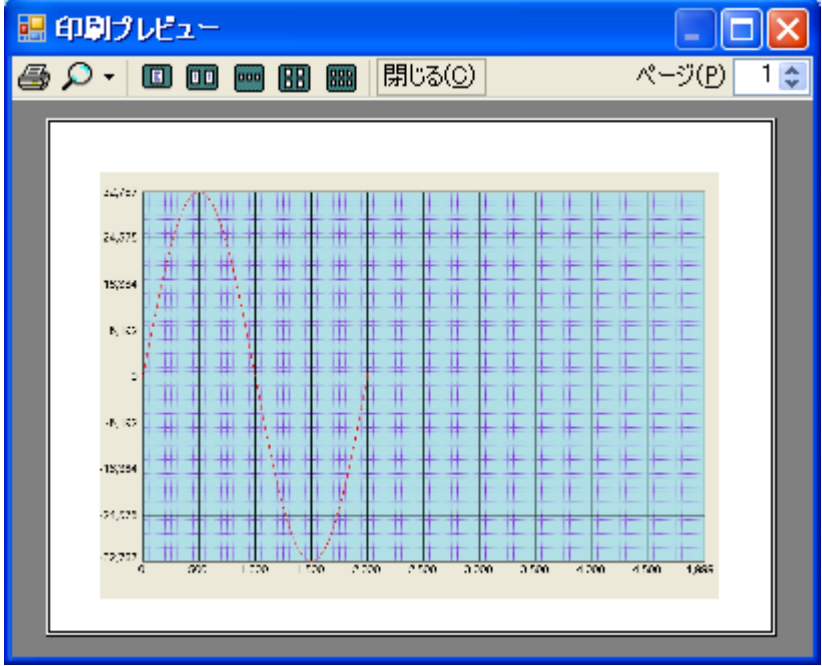

Page Setup(ページ設定):印刷の設定をします。

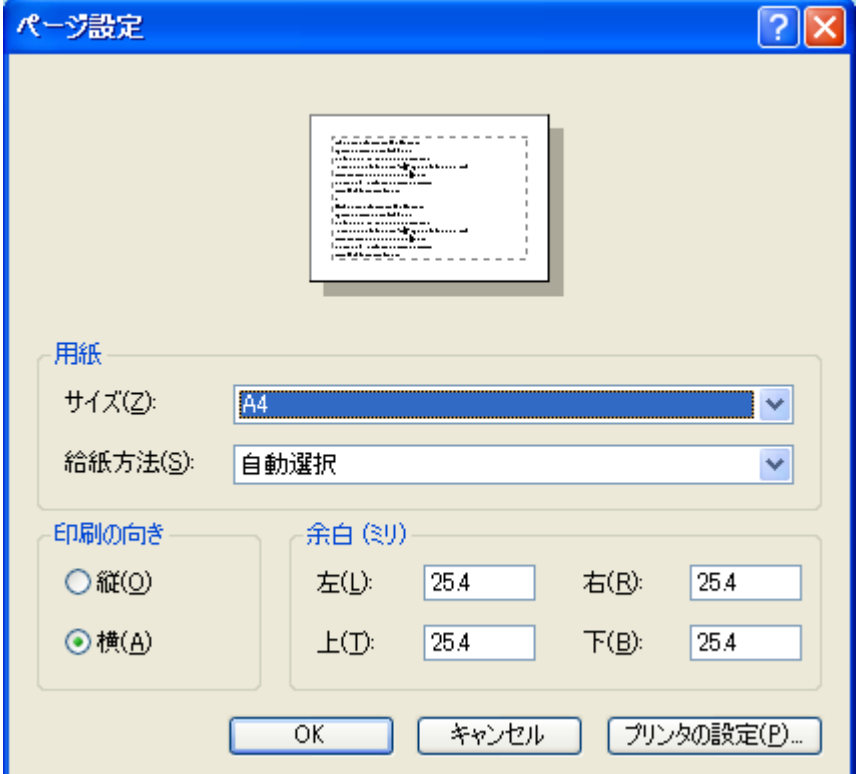

Exit(終了):このプログラムを終了します。

## キャンパスデータの拡大・縮小

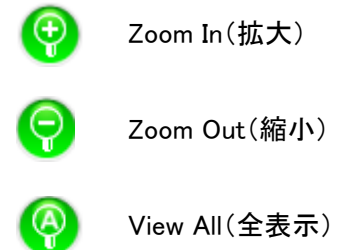

View All(全表示)

#### 機能編集

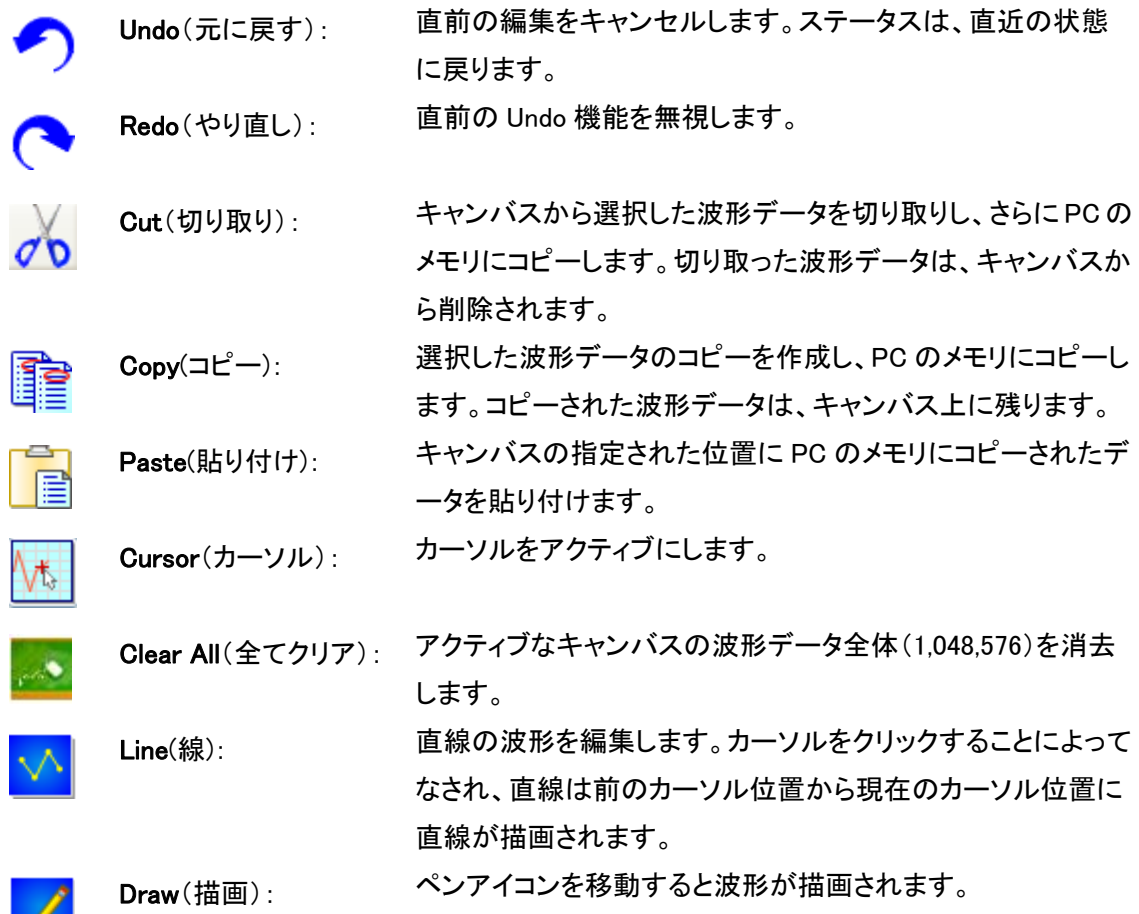

### 波形機能

波形機能は、波形データをさらに編集するための内蔵波形を選択することができます。波形機能 を選択している場合、以下のダイアログボックスが構成するために表示されます。

### 内蔵波形データ

### ツールバー Waveforms $(R)$  View $\cup$ Sine Square Triangle Ramp Sinc Exp Rise Exp Fall Noise ...  $\blacktriangleright$  $\mathsf{DC}$ Digital Signal  $\blacktriangleright$

# アイコン 正弦波 方形波 三角波 ランプ波 SINC 波 Exp 上昇 Exp 下降 ノイズ DC(直流)

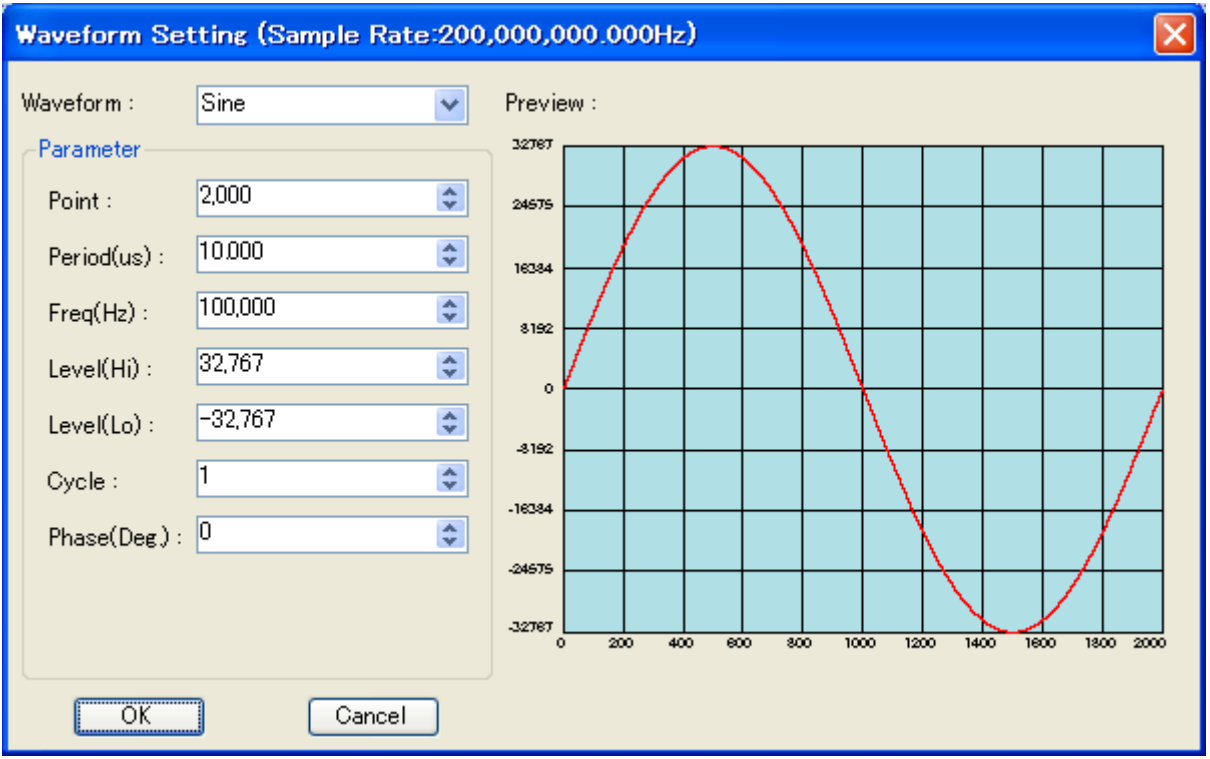

内蔵波形は、波形アイコンまたは Waveform selection(R)で選択することができます。

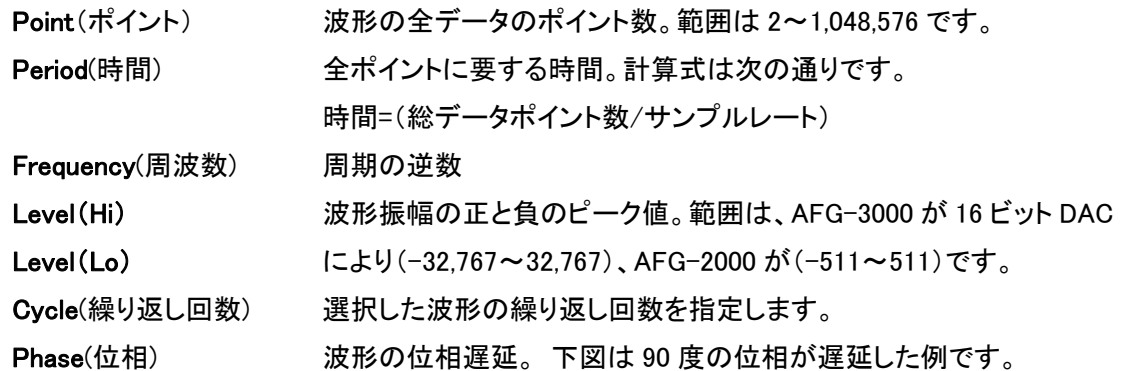

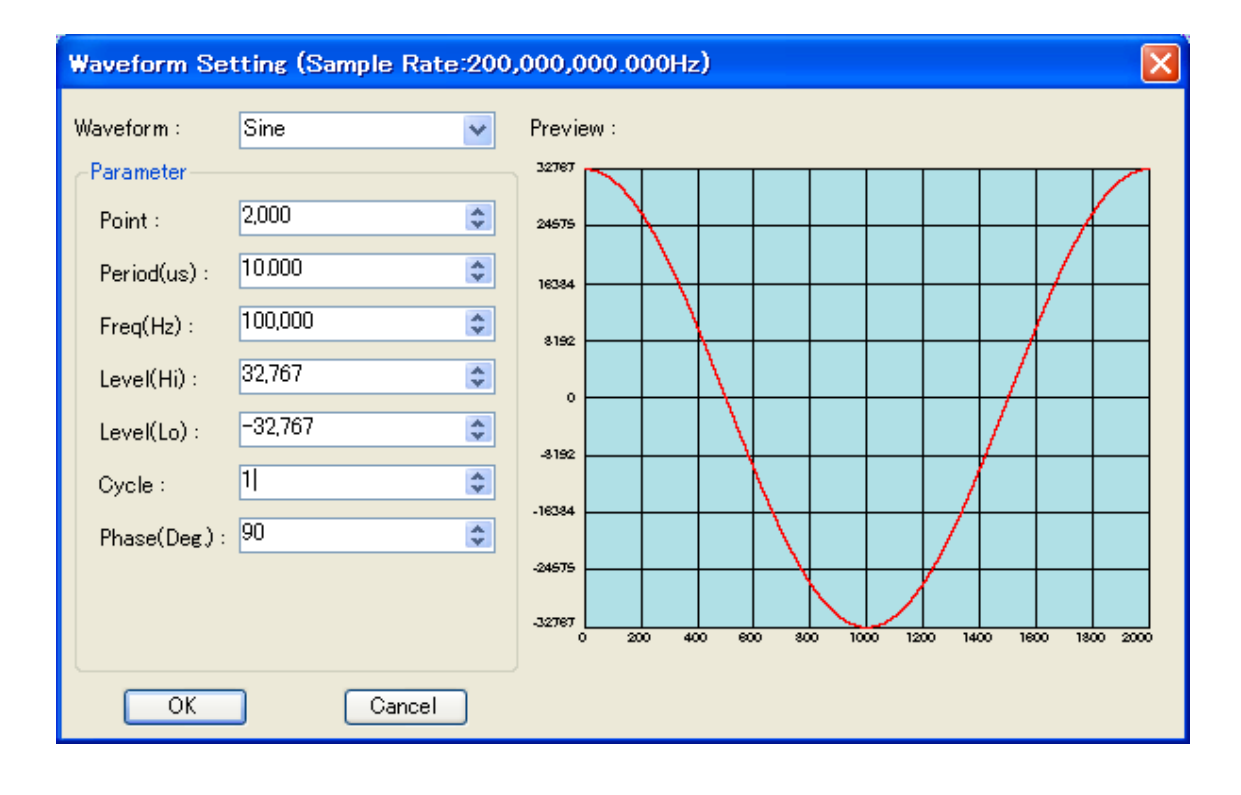

#### 概要

正弦波、方形波、三角波、ランプ波、Exp 上昇、Exp 下降と DC などの波形はよく知られていますが、 ここでは SINC、ノイズとデジタル信号について説明します。

SINC(正弦波):SINC 関数の一般的な形式は、sin(x)/x です。 SINC(x)の値は、ソフトウェアでゼ ロクロスと呼ばれる x がπの整数倍のときのゼロです。SINC 関数のパラメータを定義するには、 ゼロクロス(ゼロ交差)の数を指定する必要があります。次の例では、ゼロクロスは 4 点です。

## **GWINSTEK GMINSTEK CONTRACTER**

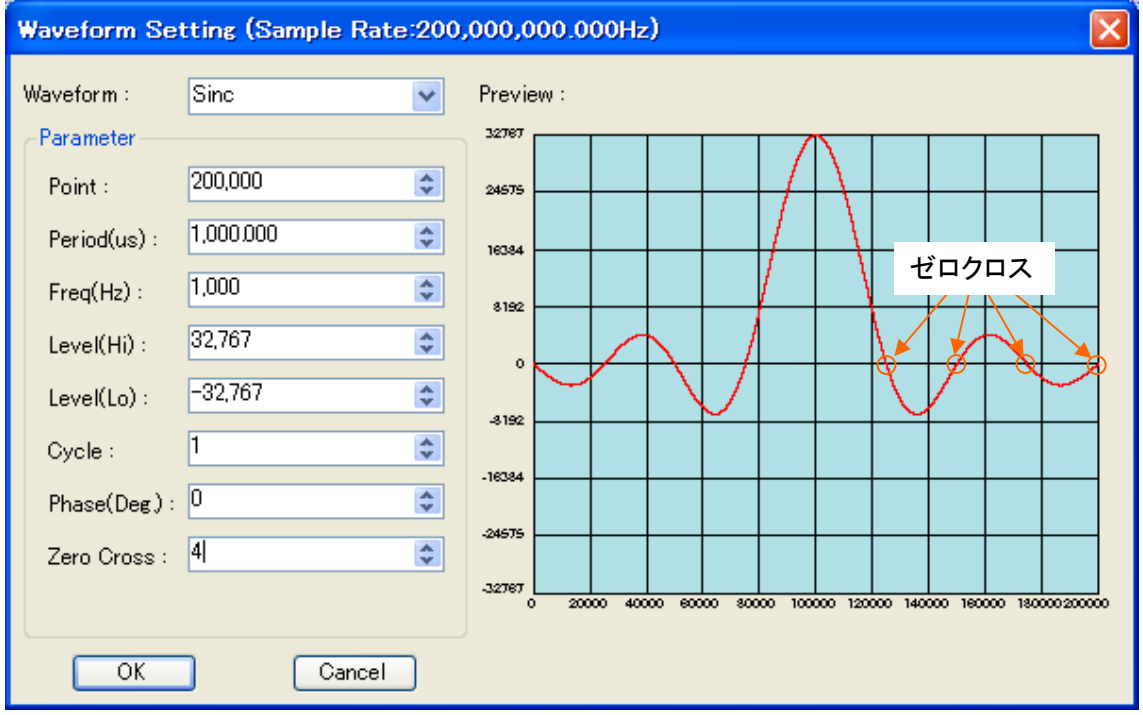

#### Noise(ノイズ)

Uniform()、ガウス(Gaussian)と Rayleigh(レイリー):3 つのノイズパターンがあります。ノイズの繰り 返し周期は、ポイント数/サンプルレートです。

Uniform Noise(均一ノイズ):

値の出現回数は、範囲(-32767、32767)に平均的に分散されています。

オプション""Distribution Visible"が有効になっている場合、以下に示すように、分布曲線が青で示 されています。

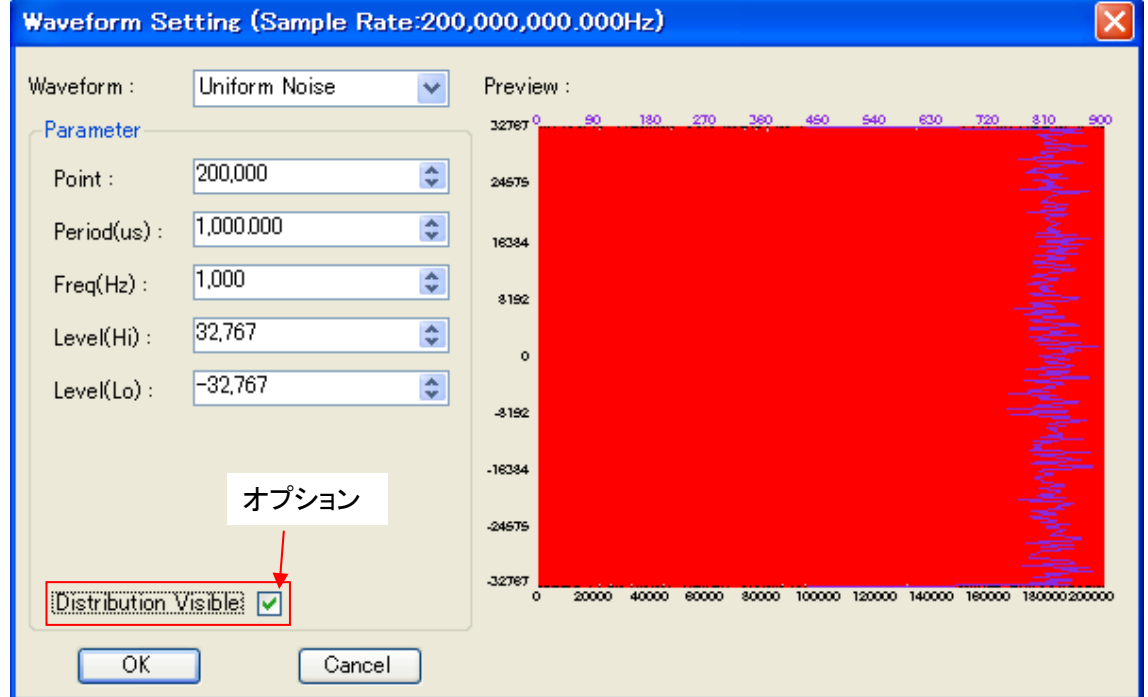

Gaussian Noise(ガウスノイズ):

値の出現は、範囲(-32767、32767)のガウス分布で分布しています。CF(Crest Factor;クレスト ファクタ)の範囲は 4.0 から 5.0 です。

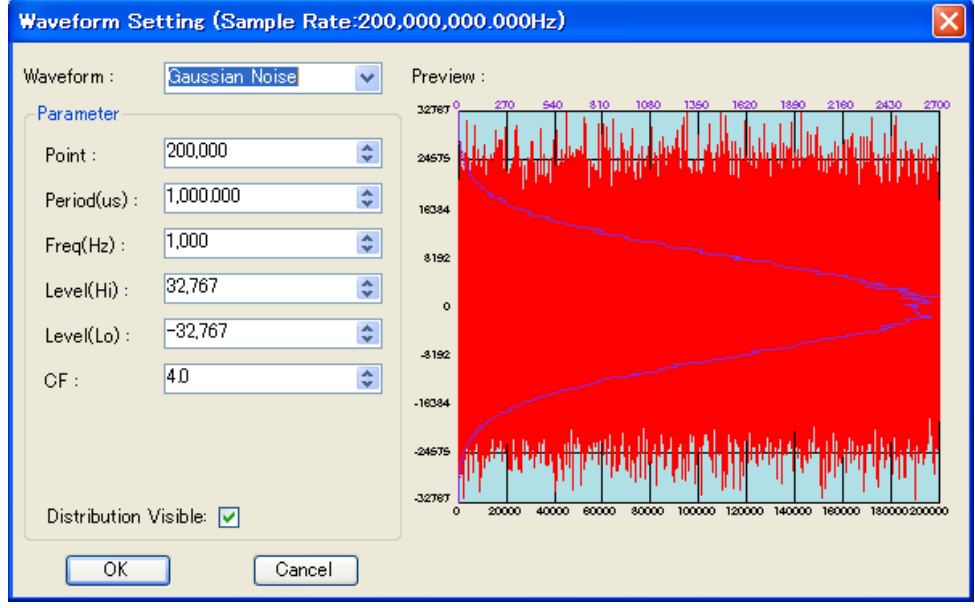

Rayleigh Noise(レイリーノイズ):

出現値は、範囲(0、32,767)でレイリー分布で分布しています。値は正のみです。CF(クレストファ クタ)の範囲は、6.0 から 7.0 です。

Hint(ヒント):

データに設定されているポイントが多くなると理想に近いノイズ分布を持ちます。違いを示す例は、 以下の写真になります。

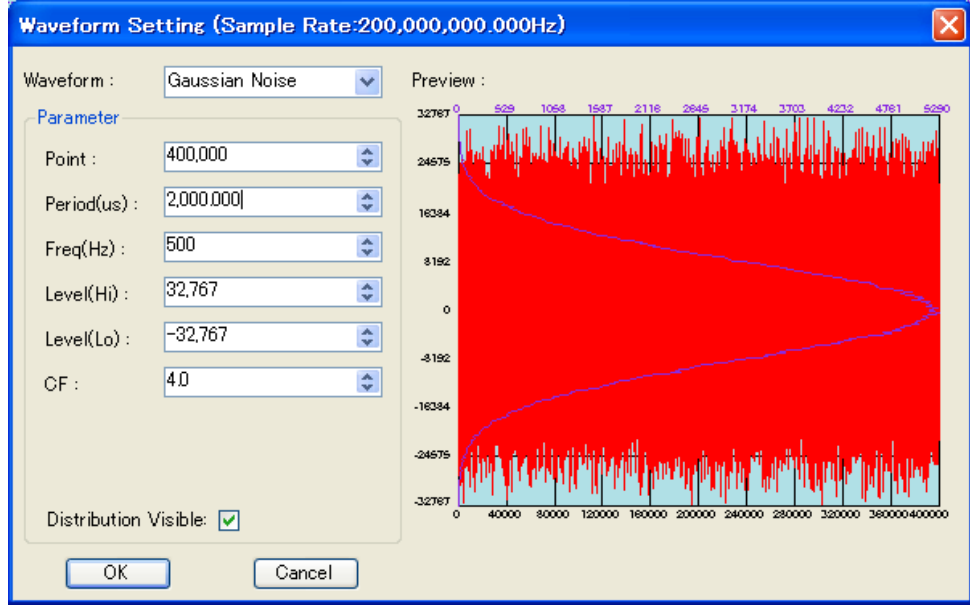

400,000 点で形成されたガウス雑音

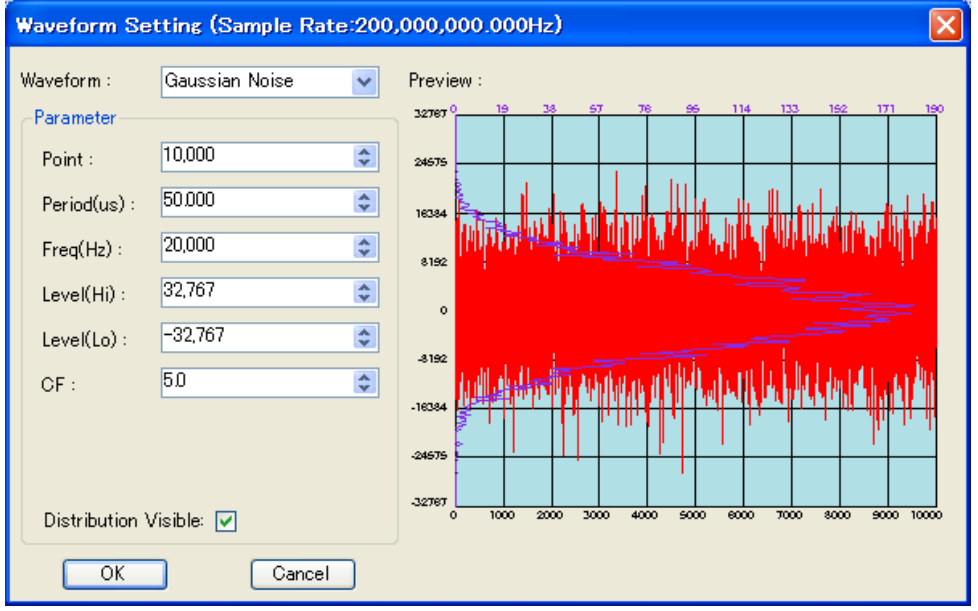

10,000 ポイントで生成されたガウス雑音

#### Digital Signal(デジタル信号):

NRZ- L、NRZI、バイポーラ- AMI、擬似三値(Pseudo ternary)、マンチェスター(Manchester)、 差動マンチェスターと RS-232C 形式がデジタル信号出力として選択できます。 NRZI の例は以下のように MSB に LSB の順番のため注意してください。

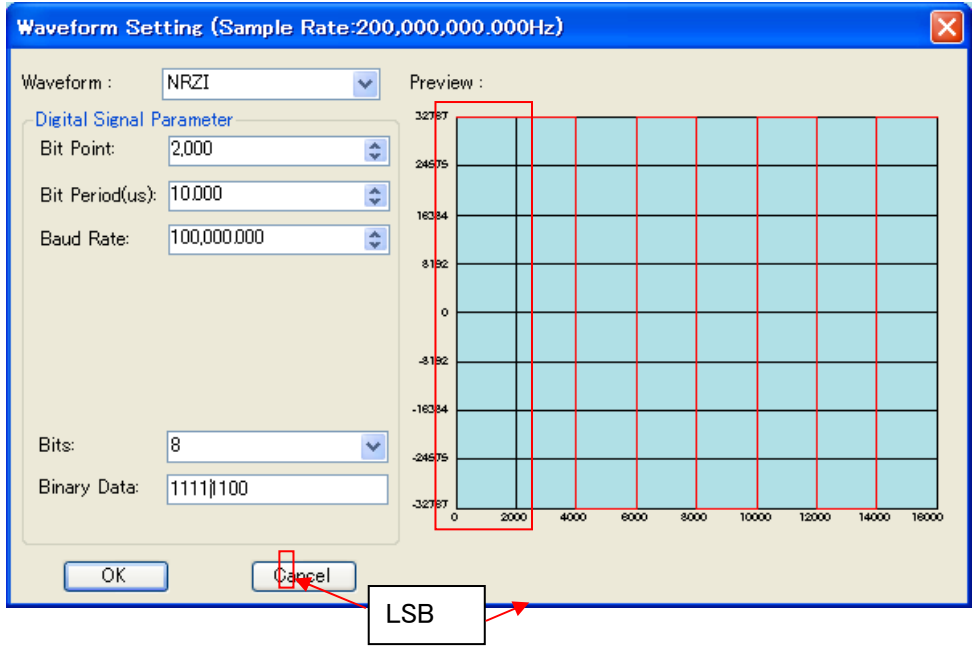

### ビュー機能:

ユーザーが機能のツールパレットをポーリングすることができます。加えて、ズームイン/ズームア ウト、Move up/down/right/left 機能は、ビューウィンドウを移動することができる移動します。以下 に導入のようにグリッド線はキャンバスを設定することができます。

Glidlines(グリッド線):グリッドのサイズと色を設定します。

Color(色):グリッド線と背景の色を設定します。

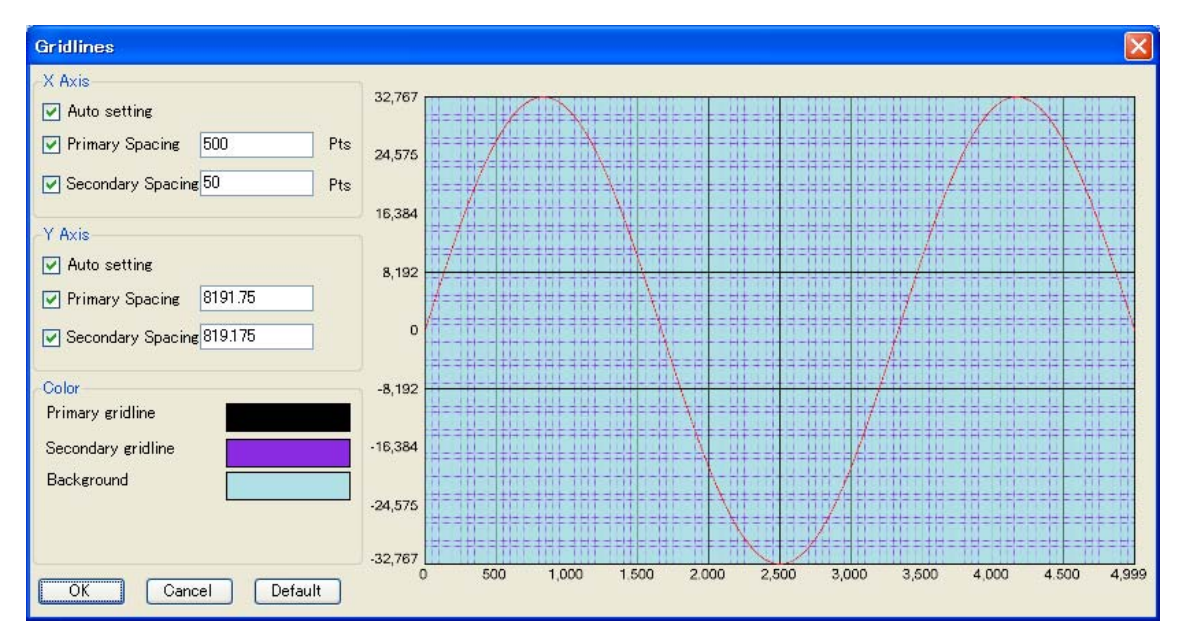

#### 演算機能:

演算機能は、波形間の演算操作を実行できます。sinc 波形に正弦波を追加するには次のような ステップに従って説明しています。

1. 元の波形を編集します。波形の組み込みから、1000 ポイントの正弦波と別の 1000 ポイントの SINC 波形を作成します。

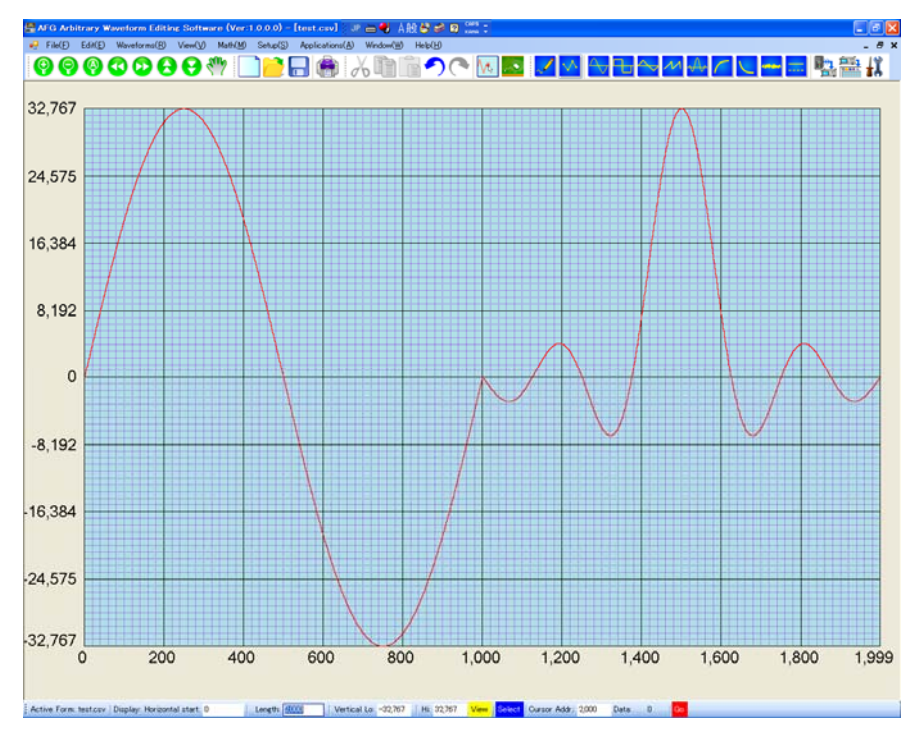

2. SINC 波形をカットします。ステータス領域の開始と長さフィールドには開始番号"1,000"と 長さ"1,000"を入力することによって行われます。

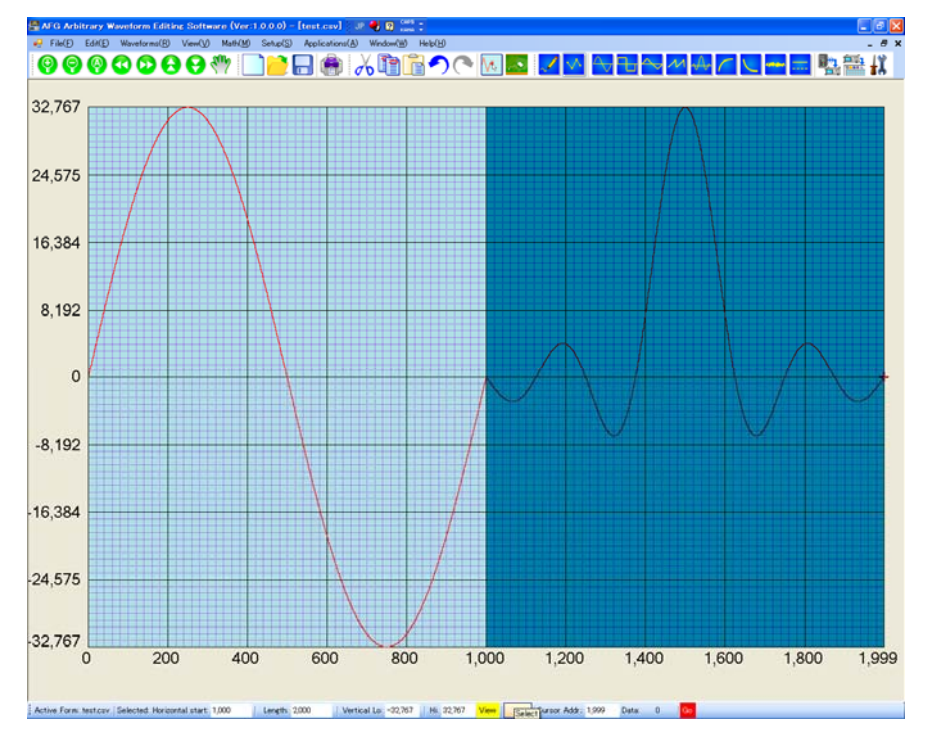

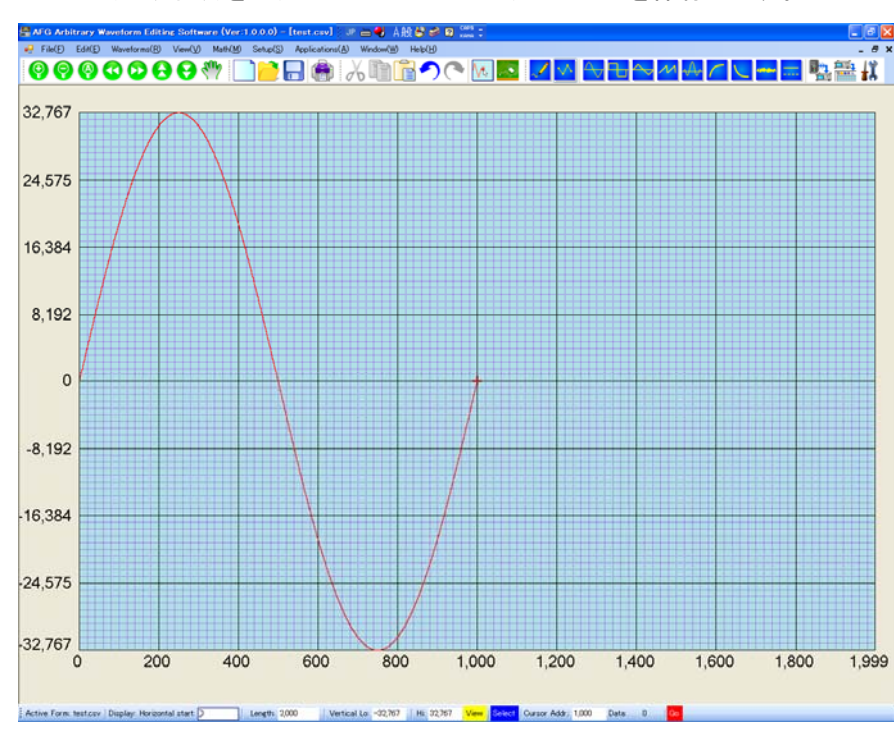

3. Cut(切り取り)をクリックして PC のメモリにデータを保存します。

4. 操作する、元の波形を選択します。ステータスフィールドに 0、1,000 を入力し、選択するように 「Select」をクリックします。

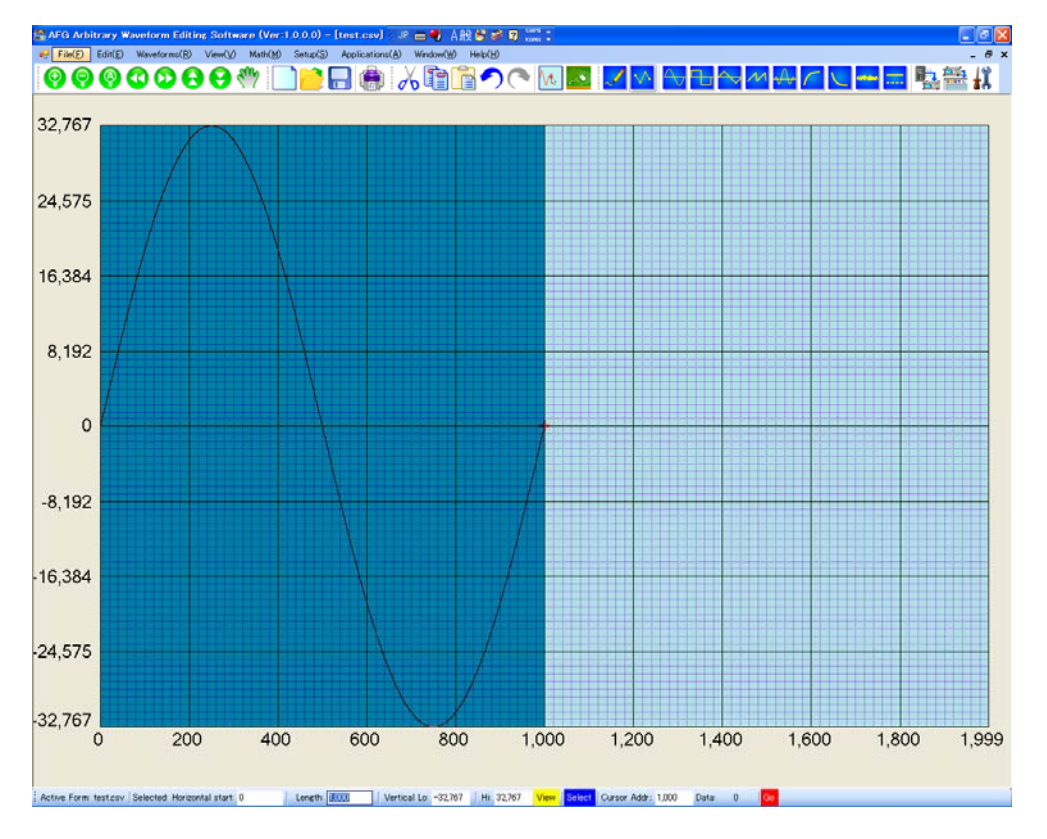

5. 「Math」機能から「Add」を選択します。

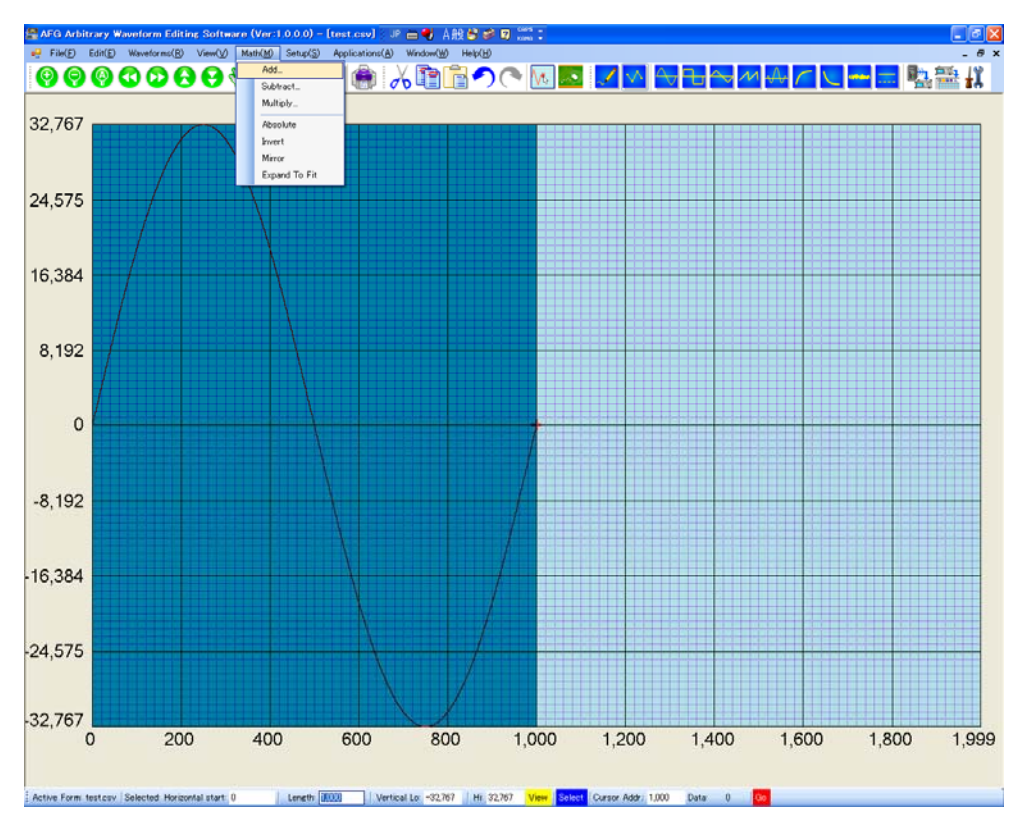

6. 波形演算]ダイアログボックスで選択します。正弦波、PC のメモリとそれらの合計で以前に保 存された関数 sinc 波形は、ダイアログボックスですべてのプレビューです。

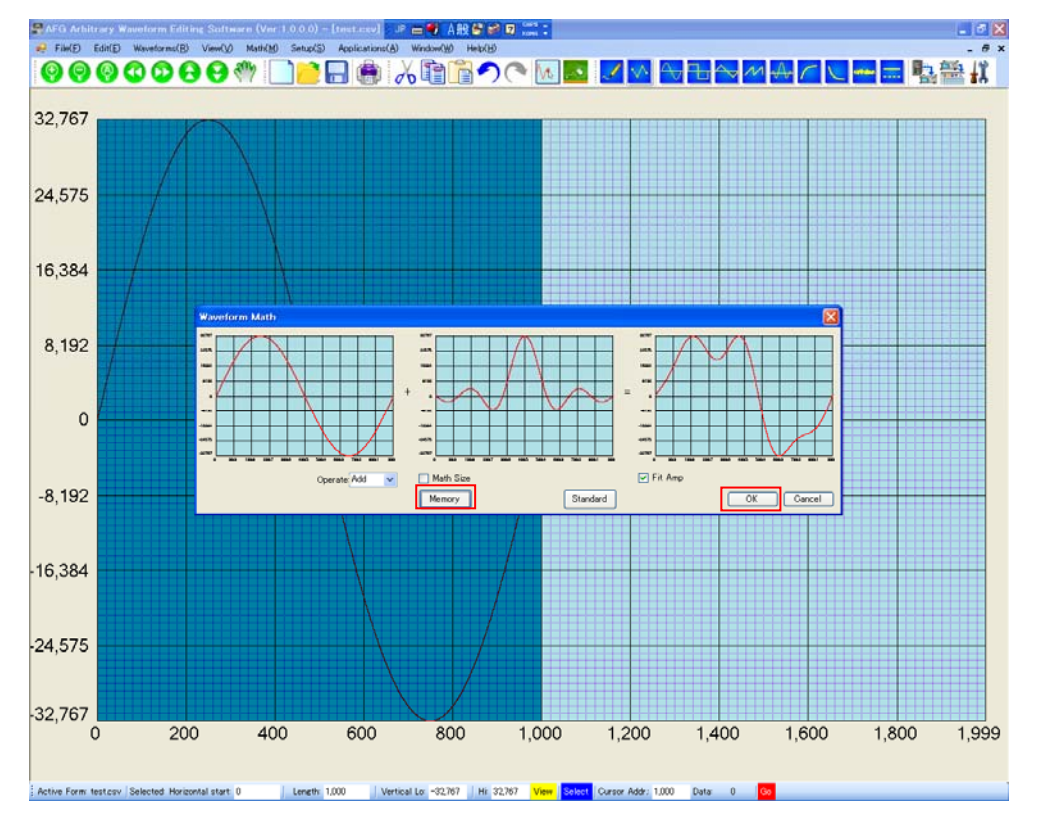

7. 合成波形が生成されます。

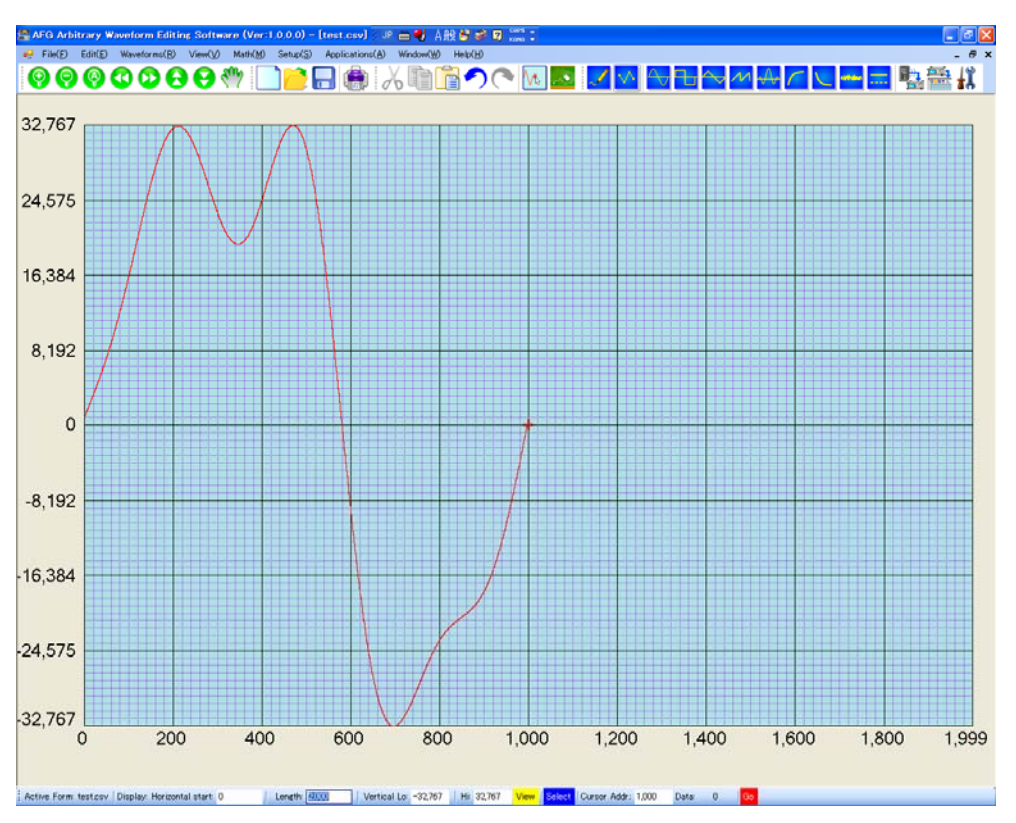

### **GWINSTEK** マインスタイム マイントアップ機能

#### セットアップ機能

#### インターフェースの設定:

RS-232C、USB と GPIB のいずれかのインターフェースを選択します。アクセサリのパラメータは、 以下のように Option(O ダイアログボックスで設定できます。ここでは、USB を使用し、COM1 を指 定しています。

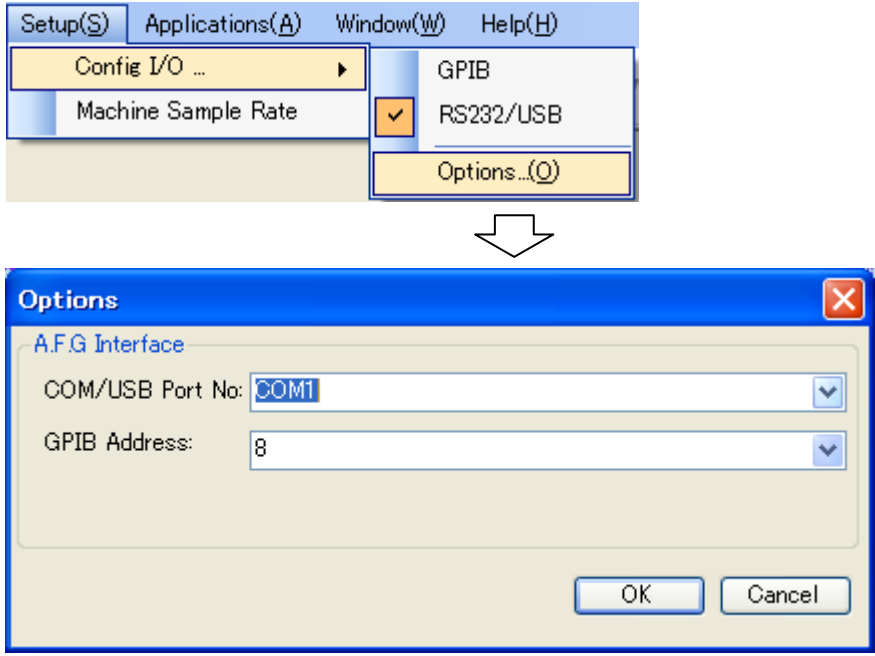

AFG のサンプルレート:ユーザーがサンプルレートを設定することができます。

### アプリケーション機能

アプリケーション機能は、弊社のデジタルストレージオシロスコープ GDSシリーズの現在表示され ている波形データをキャプチャすることができます。

キャプチャした波形は、キャンパスへ挿入し編集して AFG へ送信することができます。 手順は次のようになります。

- 1. PC にオシロスコープの USB デバイスポートを接続します。
- 2. オシロスコープのインターフェースを USB に指定します。 GDS-2000 では、Utility キー=>イン ターフェース USB(F1)で設定できます。
- 3. PC のソフトウェアに戻ります。以下のように Application(A)の下の Response(with GDS)を クリックします。

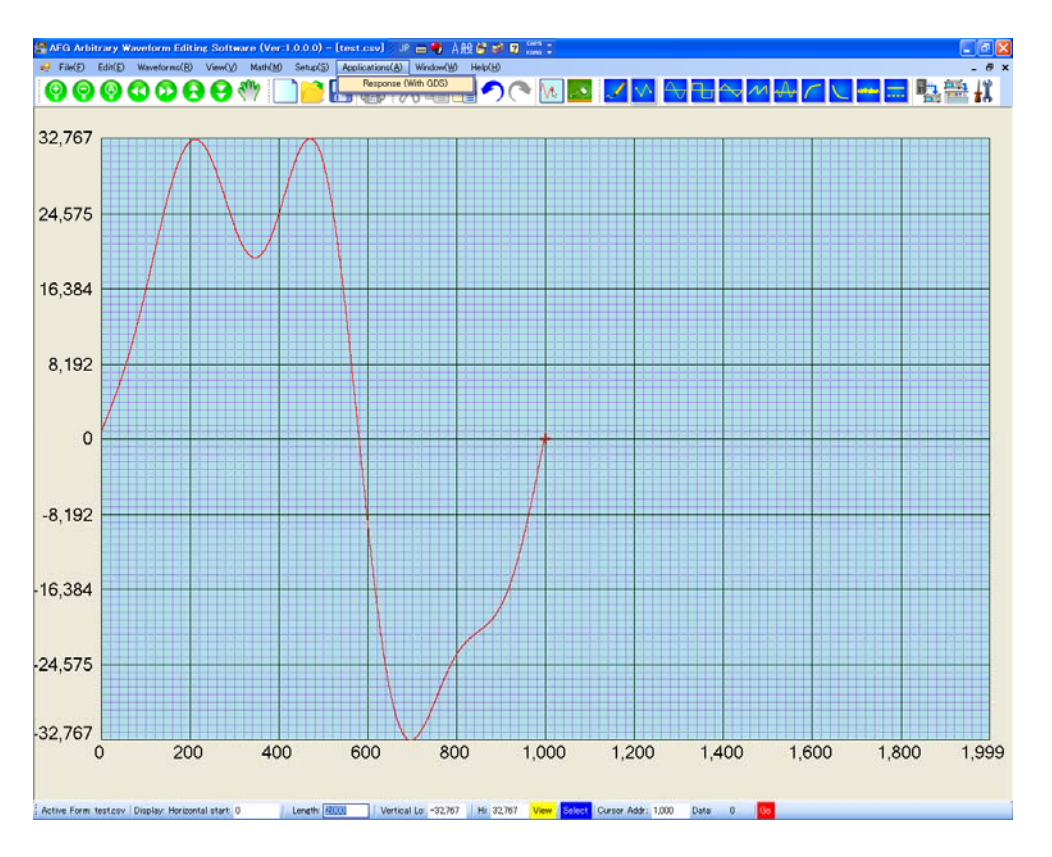

- 4. キャンバスは、次の図のように DSO リンクウィンドウに変わります。機能を以下になります。 Disconnect(切断) デジタルオシロスコープとプログラム間の通信を終了します。 Capture(キャプチャ) デジタルオシロスコープの波形を(モデルにより画面表示以外の データを含みます。) Insert(挿入) コピーし、デフォルトのキャンパスへキャプチャした波形を挿入しま す。 Close(閉じる) デジタルオシロスコープの波形ウィンドウを閉じます。
- 5. 前述のように通信ポートを AUTO に選択し、Connect をクリックして通信を確立します。
- 6. 次の図のように表示されている DSO 波形のデータをキャプチャするキャプチャ]をクリックしま す。

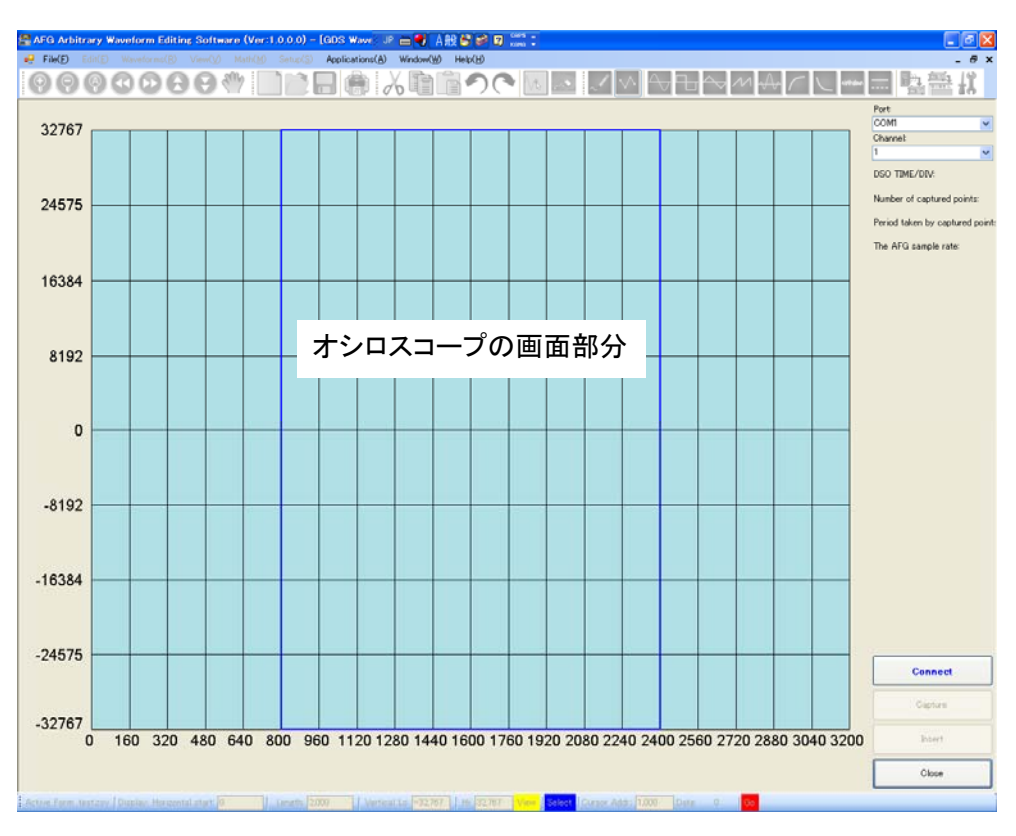

この DSO ウィンドウでは、DSO ディスプレイ 10×8 div のグリッドをカバーする部分が青色で囲わ ています。残りは、LCD 上で目に見えませんが DSO のメモリに格納されたデータです。

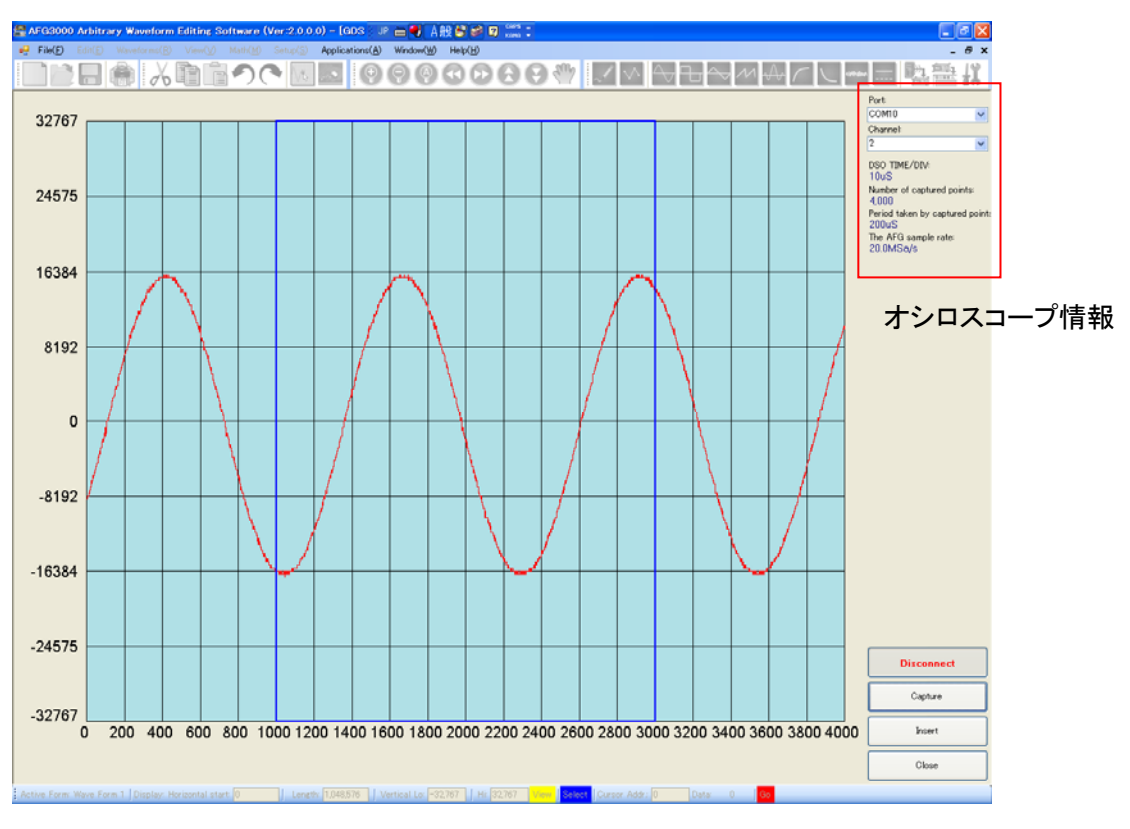

右側に表示される情報は、以下のようになります。

#### DSO TIME/DIV:DSO の水平方向の設定。

キャプチャされたポイント数:DSO LCD に表示されている波形は、実際に取得したデータの一部で す。このソフトウェアは、全体の波形データがキャプチャされます。

キャプチャされたポイントで取得時間:キャプチャしたポイントと TIME/ DIV 設定から計算さます。

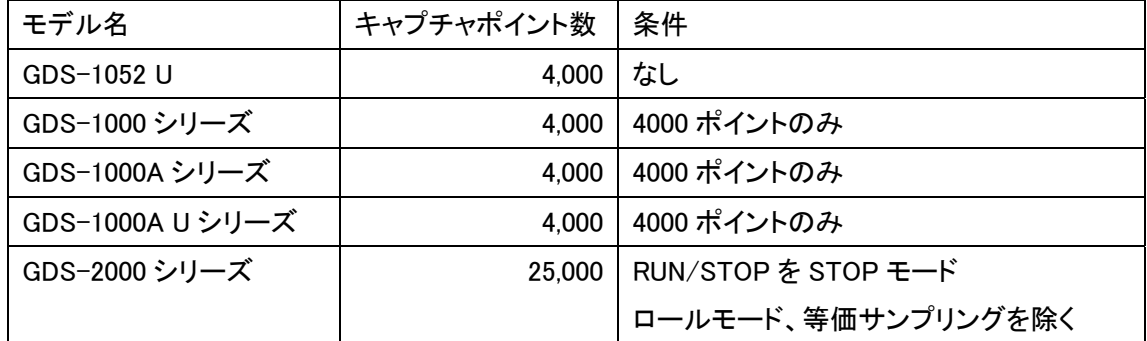

#### AFG のサンプルレート:

正確に同じ周波数で波形を再現するために、AFG のサンプルレート。AFG の最大サンプルレート 200MS/s を超える場合、"レンジオーバー"の情報が表示されます。(オーバーレンジ表示は AFG-3000 用のため AFG-2000/2100 とリンクしていません。)

上例の 20MS/s は、同じ周波数の波形を生成するため AFG に推奨されているサンプリングレート を表示しています。

1. キャプチャした波形をキャンバスに挿入するには[Insert]をクリックします。

波形データは、現在アクティブなキャンパスに挿入されます。

オシロスコープの情報(例)

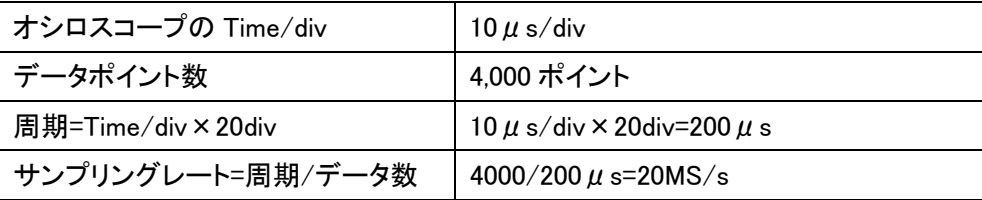

- 2. 「Close」キーを押しウィンドウ機能に移動し、編集キャンバス移動します。
- 3. キャプチャされた波形が挿入され、編集することができます。
- 4. 編集した波形を AFG にデータを送信します。
- 5. 波形を送信するために PC と AFG USB デバイスポートを接続します。

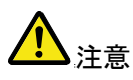

DSO から PC にケーブルを取り外すときは、DSO のリンクウィンドウ内で切断をクリ ックして、通信を終了してください。

## **GW INSTEK COMPANY Mindows** 機能:

### Windows 機能:

一号 A般警察員  $[Var(1000) - [text]$  $\frac{1}{100}$ OOOOOOOO H NBR 3<br>dow(W) Help(H)<br>Carcade(C)<br>Tile Vertical(V)<br>Tile Hickcontal(H)<br>Close AII(L)<br>Arrange Icons(A) ag File(E) Edit(E) Wave ▓▓▓▓▓▓▓▓▓ 32,767  $\begin{array}{|c|c|}\hline \textbf{v} & \text{1 factors} \\ \hline \text{2. Wave Form 2} \\ \hline \end{array}$ 24,575 16,384 8,192  $\Omega$  $-8,192$ 16,384  $-24,575$  $-32,767$ 200 400 600 800 1,000  $1,200$  $1,400$ 1,600 1,800 1,999  $\overline{0}$ Active Form: test.cav Display: Horizontal start. 0 | Length: 5,000 | Vertical Lo. -32,767 | Hi: 22,767 | <mark>View | Salect | Cursor Addr. 0</mark> Data: 0 Po

複数キャンパスを編成するために必要に応じて波形を表示します。

#### Cascade

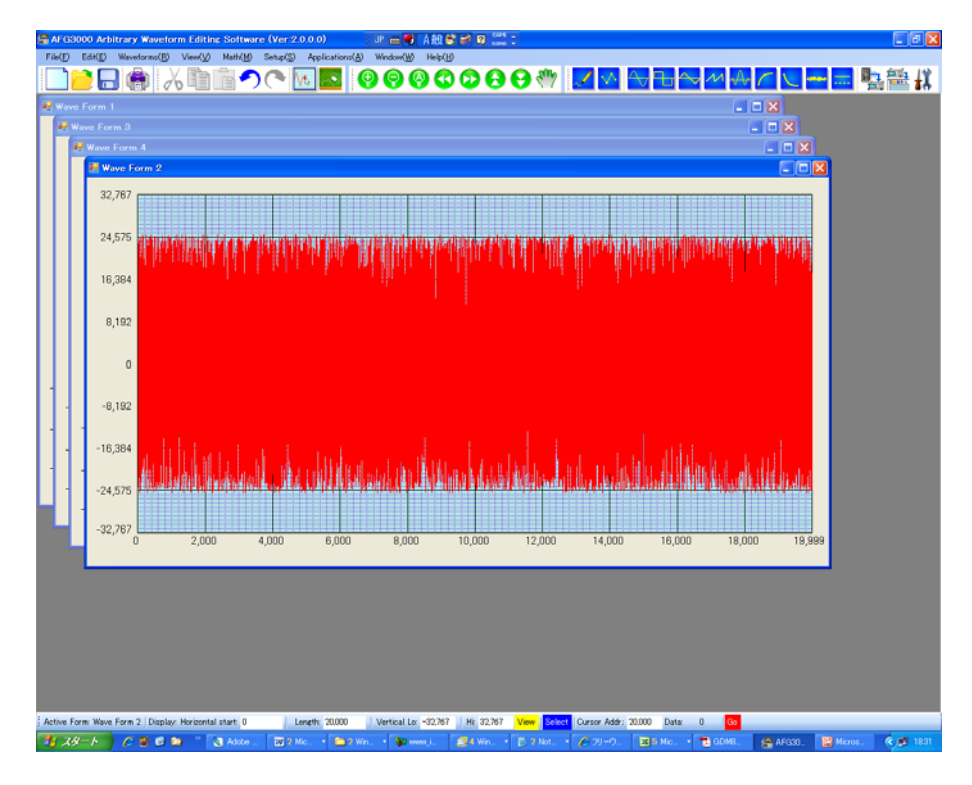

## **GW INSTEK COMPUTER COMPUTER COMPUTER COMPUTER COMPUTER**

#### Tile Vertical / Tile Horizontal

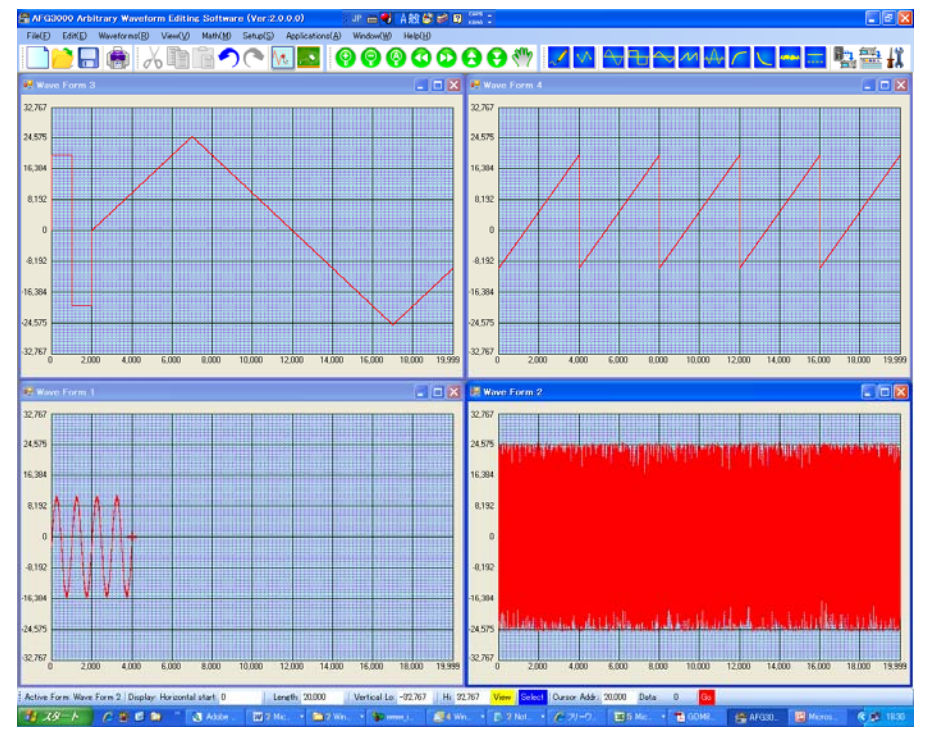